# Update health fund fees

Last Modified on 11/10/2021 2:17 pm AEDT

Download a fund fees file and update Zedmed with the latest item fees. You will need to do this for all health funds you want to run updates for, including Workcover, BUPA, DVA, TAC, Motor Vehicle and Latrobe.

**Note :** Health fundfees shouldonly be run after the corresponding MBS update. For example, before running the fees update for July, you first need to run the Medicare July fees update. To do this, see the Update existing Medicare fees article.

# Downloading the fund fees file

To downloada fees file:

- 1. Go to www.zedmed.com.au.
- 2. Select **Login**.
- 3. Sign in to the **Client Login** portal with your Username andPassword.

If youdon't have an account, youcan select **Request an Account**.

4. From the **Home** menu, select the **Client Login Area** folder.

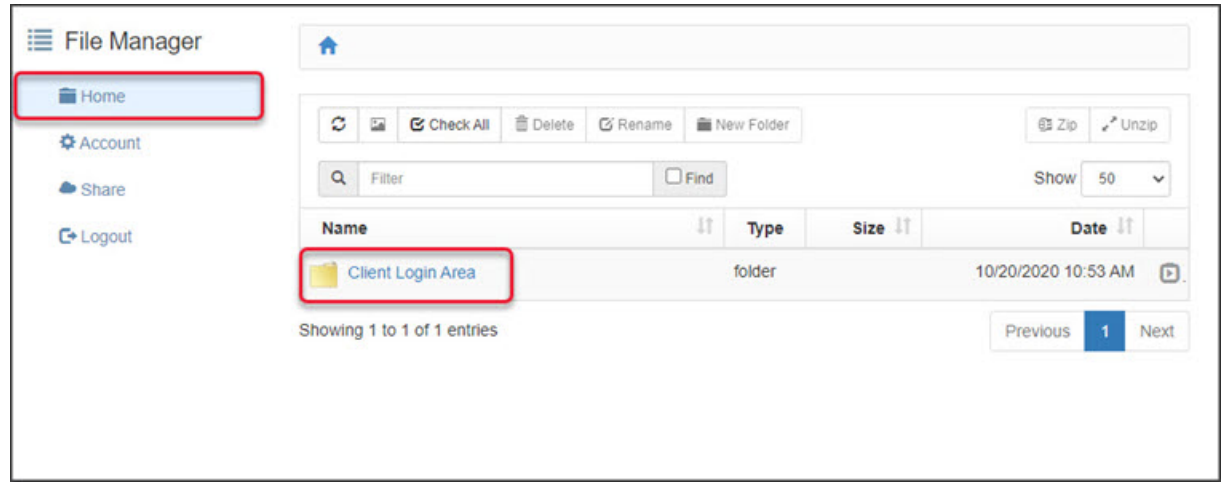

5. Select the **Fee File Updates** folder.

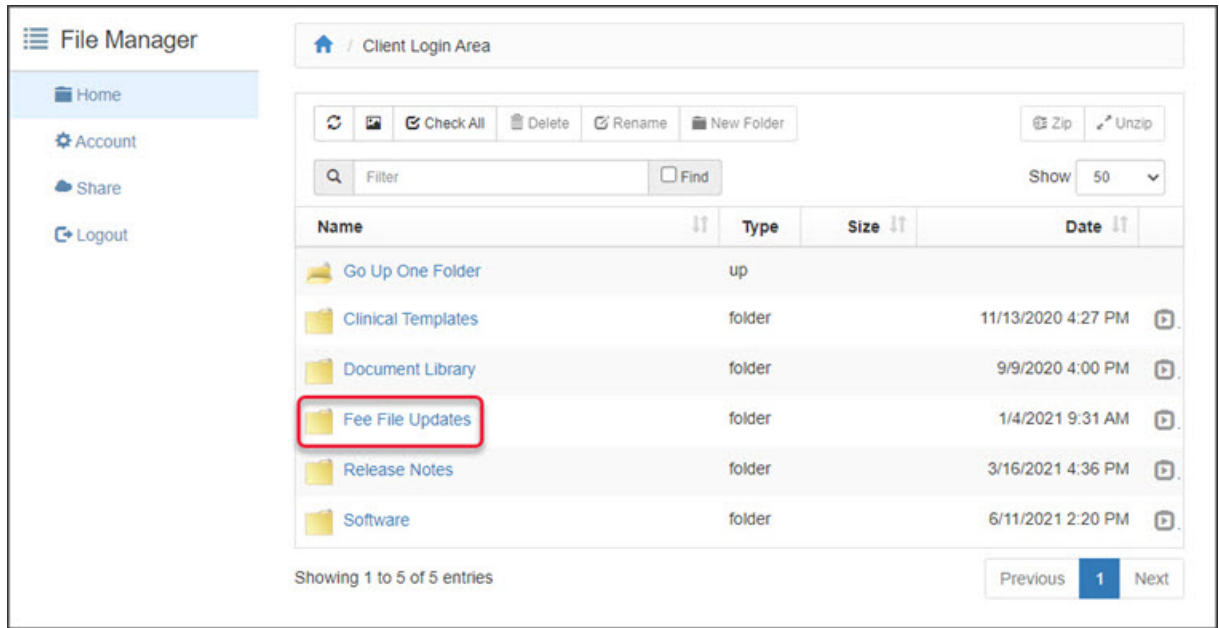

6. Select the **Fees Schedules** folder for the current year.

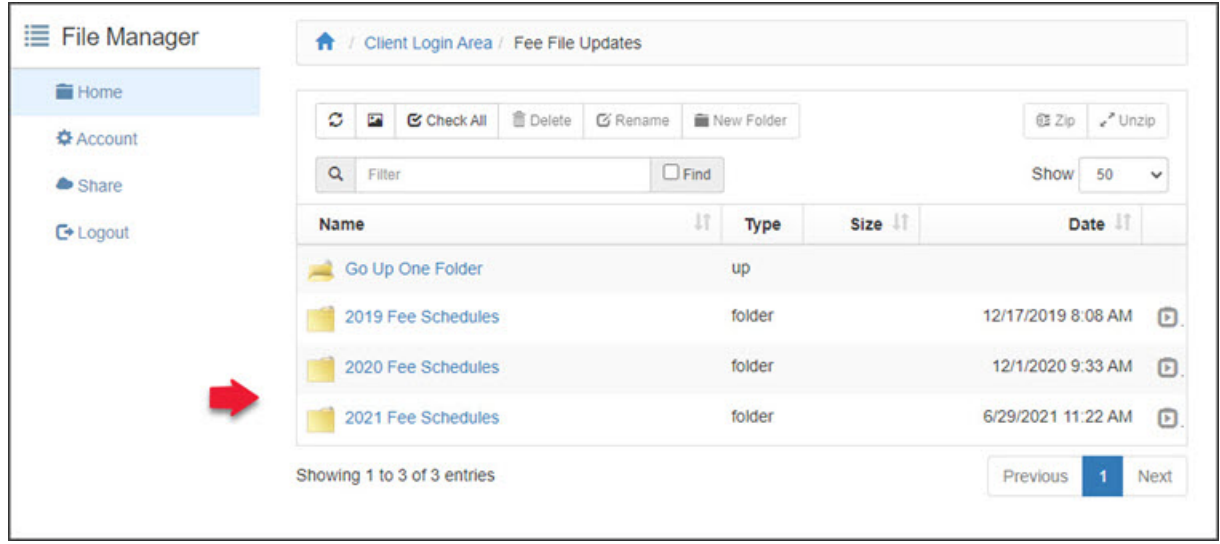

7. Select the folder for the month you're updating.

If this is a new financial year, it will be July.

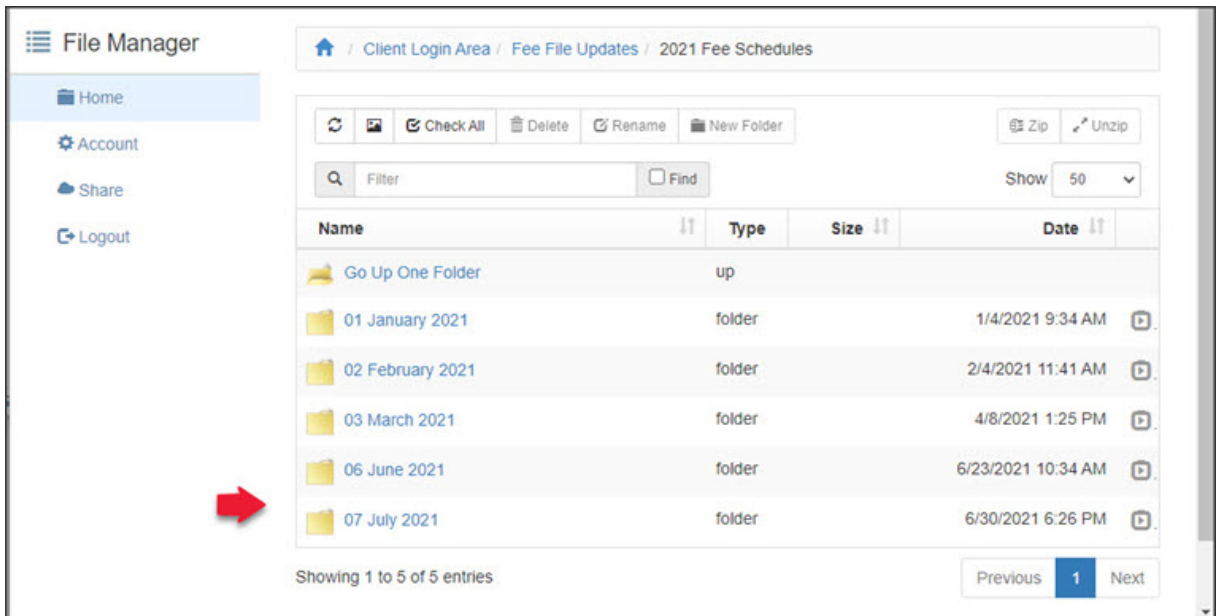

- 8. Navigate to locate the required file.
- 9. Select the down-arrow icon beside the date**.**

This will expandthe file entry andshow a **Download** button.

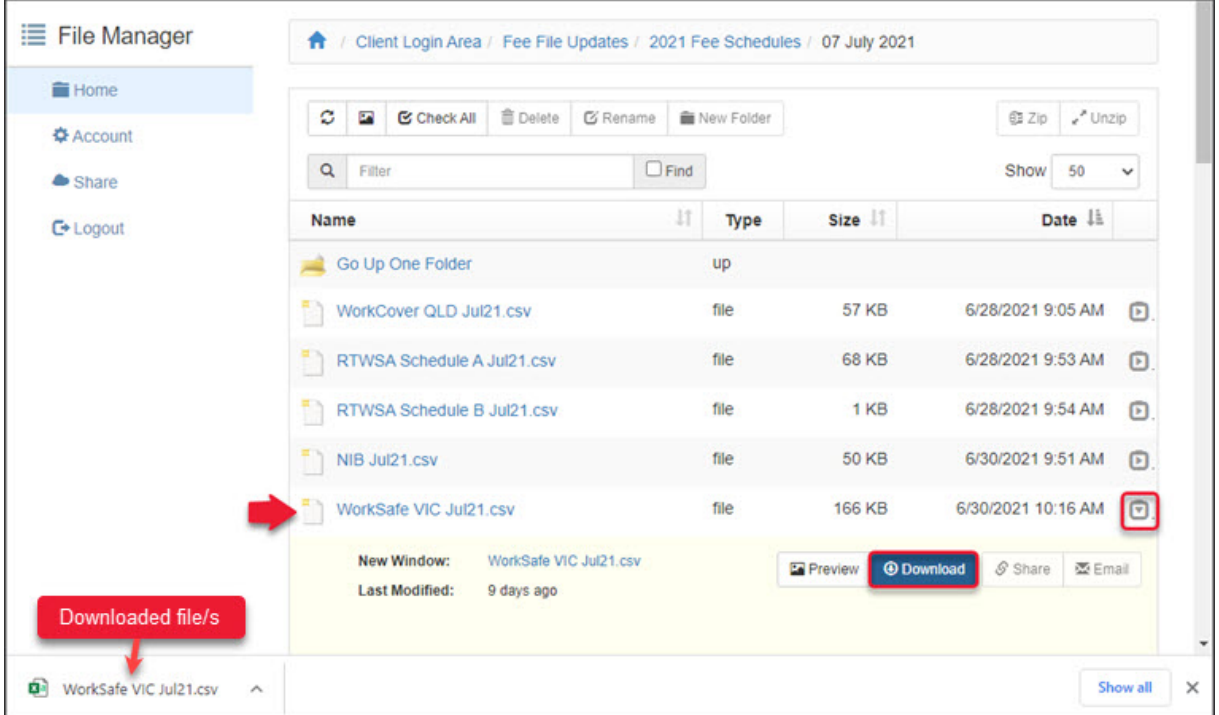

#### 10. Select Download and the file will download. For some funds like DVA, there will be multiple files.

How the file downloads and where it saves will depend on your web browser.

In the next steps, you will copy the downloaded file/s to the Zedmed folder on your C: drive. You can do this by copying the file or opening the file and saving it to the Zedmed folder. The next steps use the 'save as' method.

11. Open the downloaded file.

Depending on your workstation setup, it will open in Excel when youclick on the downloadedfile from the bottom of your web browser.

12. Select **File** > **Save as** > **Browse**.

These steps can vary with the type and version of the software that opened the file.

- 13. Navigate to the Zedmed folder on your C: drive.
- 14. Double-click the Zedmed folder to open it.
- 15. Select **Save**.

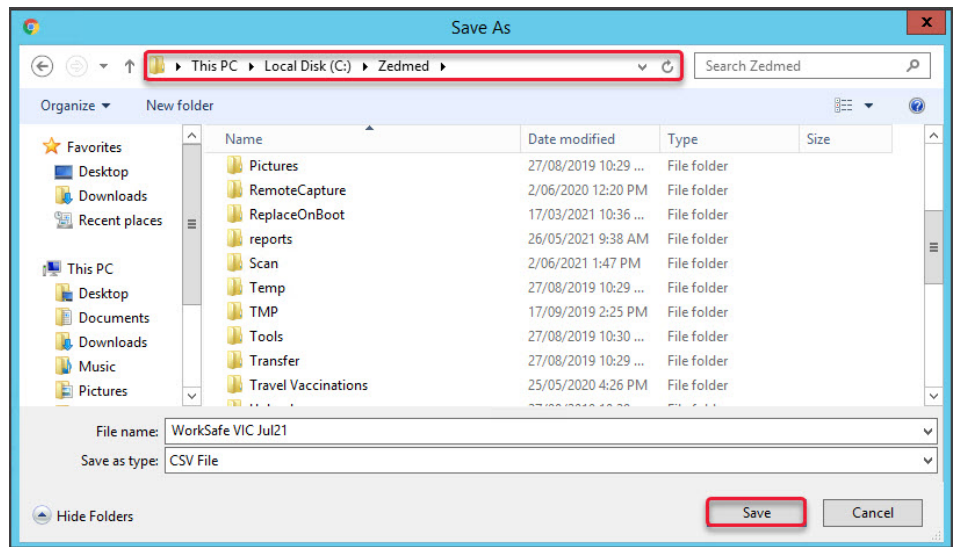

## Applying the updates

Now that the fees file has been downloaded, it can be loaded into Zedmed to update the health fund's fees.

To update the fund's fees:

- 1. Go to Zedmed's **Management**tab.
- 2. Select **Practice Setup** then **Items** > **Update Other Fees**.
- 3. Update the **Effective from** date to match the date ofthe file youdownloaded.

This will be the first day of the month. For example, if you're running a July update, you would change it to 01/07/2021.

Youcan change the date by editing the **Date** fieldor selecting the calendar icon, selecting the date, andselecting **OK**.

Note: You must enter the 1st date of the Month related to the fees. Do NOT enter the date that you are updating fees.

- 4. In the **Update fee** field, select the fee youwant to update.
- 5. Select **From file**.

If you do not find it on the list before you continue, you will need to revert to adding a new fee type for it to appear in the drop-down, so that youcan select it.

6. Select **Load from file**.

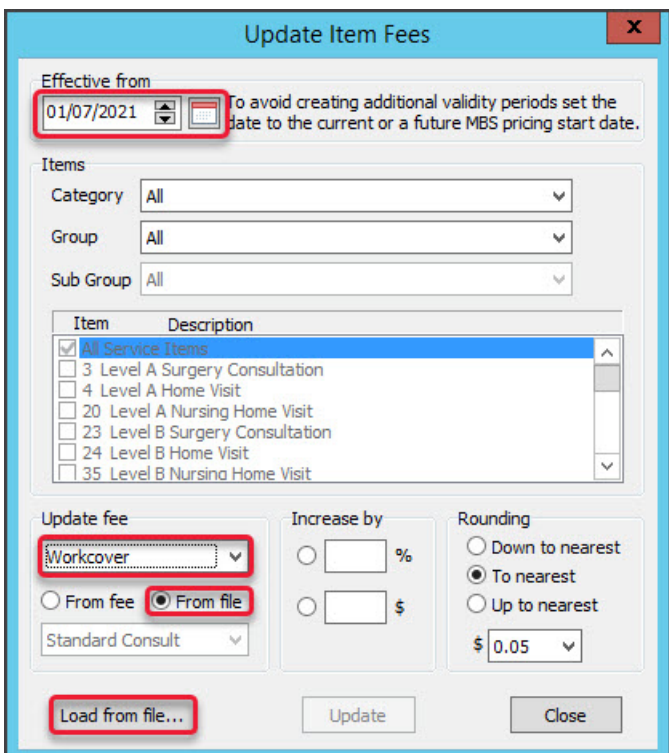

- 7. Browse to the Zedmed folder and open it.
- 8. Navigate to the file you're updating.

This must be the file for the fundyou're updating. For example, if youselected**Workcover** in the **Update Fee** box, you must findthe**Worksafe** file.

If youcan't findthe file, select **Comma-separated value files** in the file type fieldas shown in the screenshot below. This will show all files with .csv at the end of their name.

- 9. Select the file.
- 10. Select **Open**.

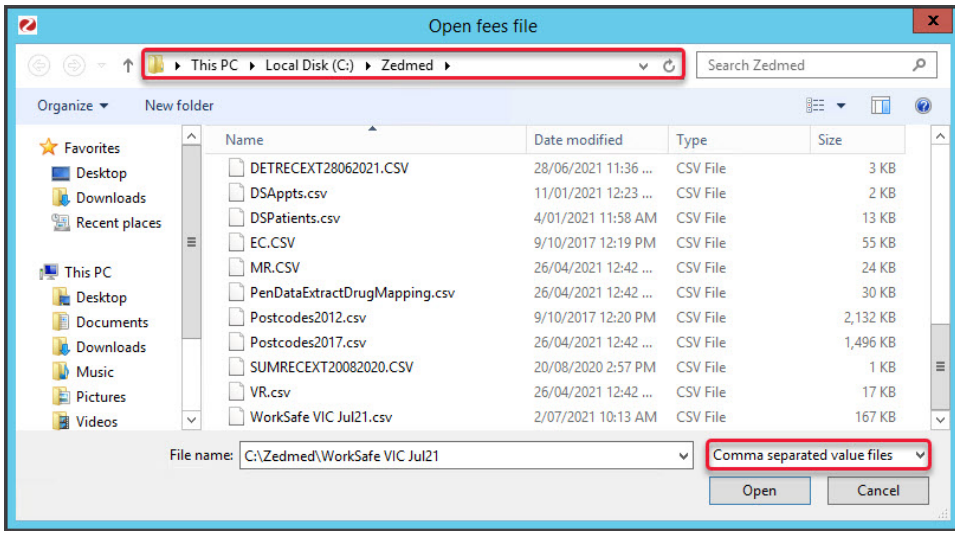

11. If youget this pop-up message, select **Yes** to continue.

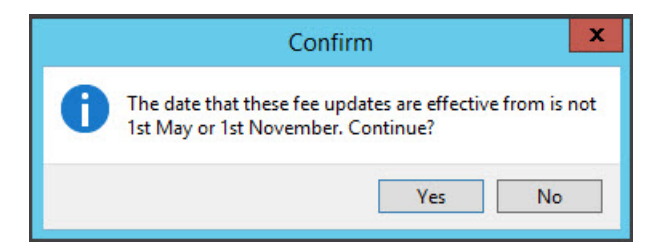

The fee updates will start processing.

Youwill get a confirmation message saying "No Item Fees have been updated".

This message is expected and can be ignored. Your Item Fees have been updated.

12. Select **OK** to continue.

To update files for other funds, repeat the process from step 4.

To update additional files for the same fund, repeat the process from step 6.

13. Select **Close** when youhave finished.

## Checking the updates

Once the fees have been added, youcan check the items andfee amounts in Zedmed.

To check the fees:

- 1. Go to Zedmed's **Management**tab.
- 2. Select **Practice Setup** then select **Items** > **Item Details**.
- 3. In the **Item number** field, enter the number of an item that was in the update.
- 4. Select **Find** to open the **Item Selector**.
- 5. Select **Details**.
- 6. Go to the tab for the type of health fundyouwant to check.

Medicare, DVA, WorkCover & TAC fees will be on the main page.

To check the health funds, go to the **Insurers** tab.

7. Review the fee amounts assigned to the funds you updated.

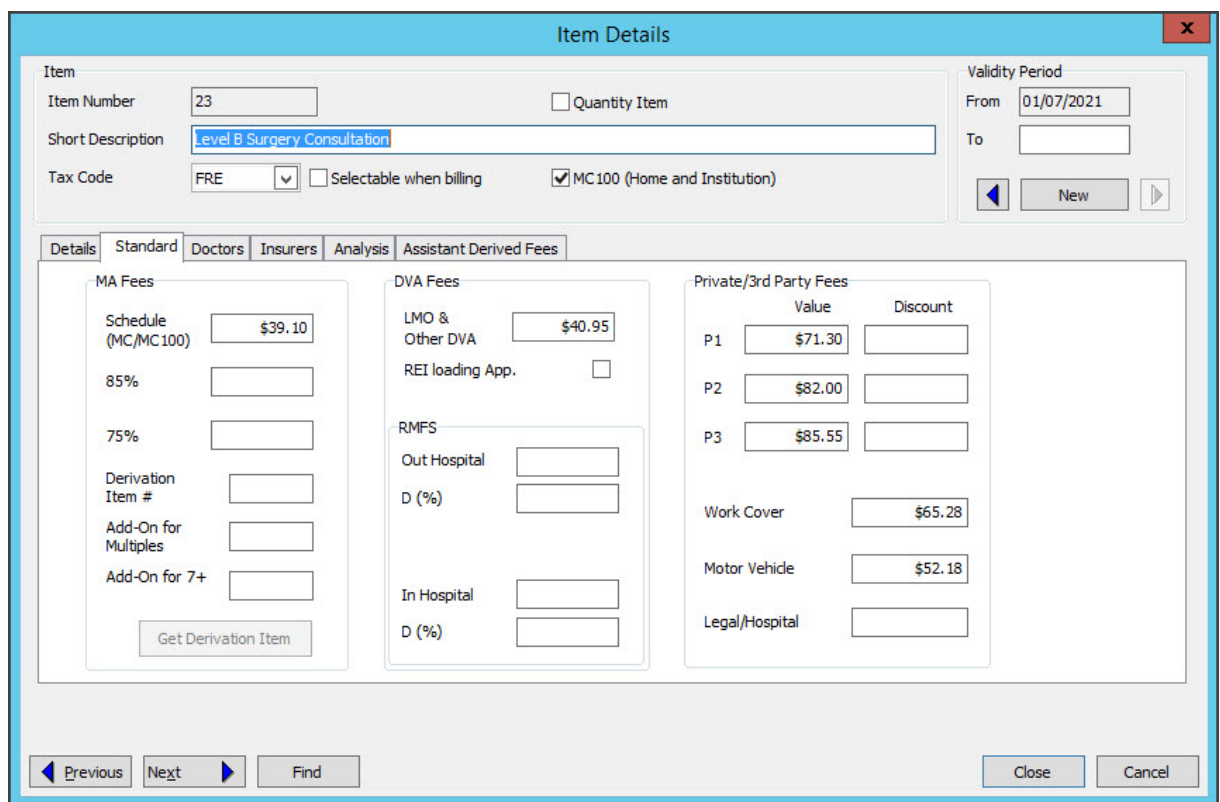

### Updating Latrobe Health fees

There is no fee file for Latrobe Health Services as the fees are calculated from the Medicare fee schedule using different percentages for GPs and Specialists.

To update Latrobe Heath fees:

- 1. Go to Zedmed's **Management**tab.
- 2. Select **Practice Setup** then **Items** > **Update Other Fees**.
- 3. Update the **Effective from** date to match the date ofthe file youdownloaded.

This will be the first day of the month. For example, if you're running a July update, you would change it to 01/07/2021.

Youcan change the date by editing the **Date** fieldor selecting the calendar icon, selecting the date, andselecting **OK**.

Note: You must enter the 1st date of the Month related to the fees. Do NOT enter the date that you are updating fees.

- 4. In the **Update fee** field, select **Latrobe**.
- 5. Select **From file**.
- 6. Select **Medicare Schedule**.
- 7. Select **Increase by** andaddthe % amount.
	- Enter 25% for Specialist & Assisting Surgeons.
	- Enter 16% for General Practitioner.
- 8. Select **Update**.

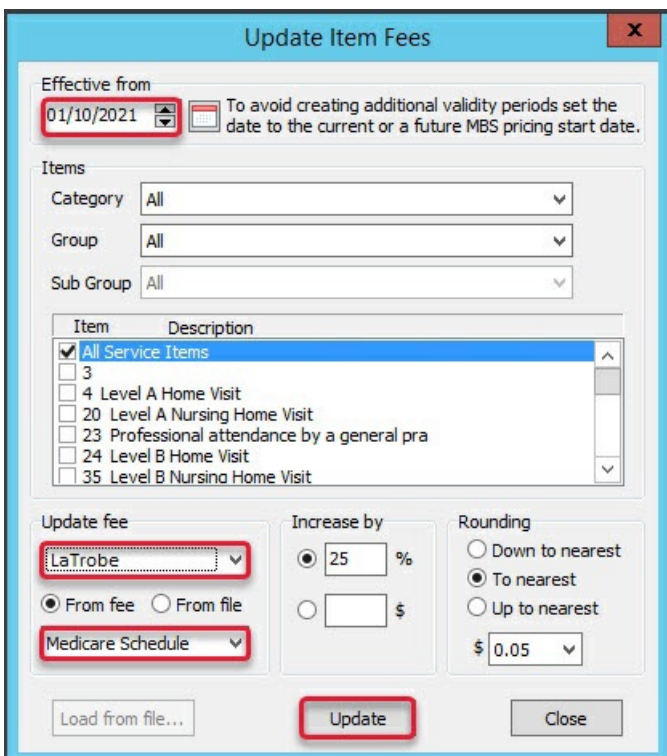

9. If youget this pop-up message, select **Yes** to continue.

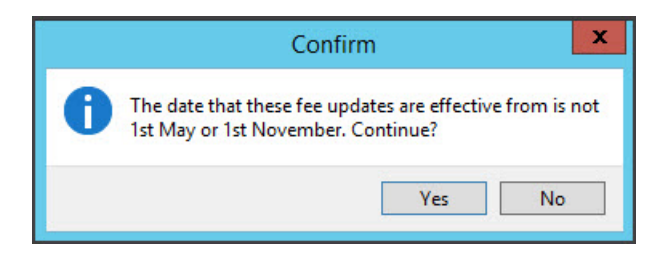

The fee updates will start processing.

Youwill get a confirmation message saying "No Item Fees have been updated".

This message is expected and can be ignored. Your Item Fees have been updated.

- 10. Select **OK** to continue.
- 11. Select **Close** when youhave finished

#### Fees video

To learn more, see our adding items and updating fees video https://www.youtube.com/watch?v=lRAH2x4tL6A